## GDEW0097TC50 图片制作及取模说明

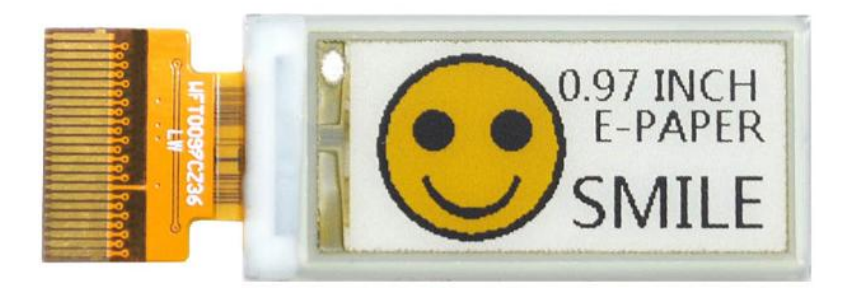

## 图片制作

该款屏支持 3 种颜色显示,分别是黑、白、黄,以上 3 种颜色均是标准 的颜色, 实际可以参考 windows 系统自带的画图软件颜色表, 在制作图片 的时候, 需要把 184\*88 分辨率的黑白黄三色图片分离成黑白和黄白 (黄色 用黑色代替)两张单色图,并将图片保存为 bmp 或 jpg 格式,详见图 1。

注意:

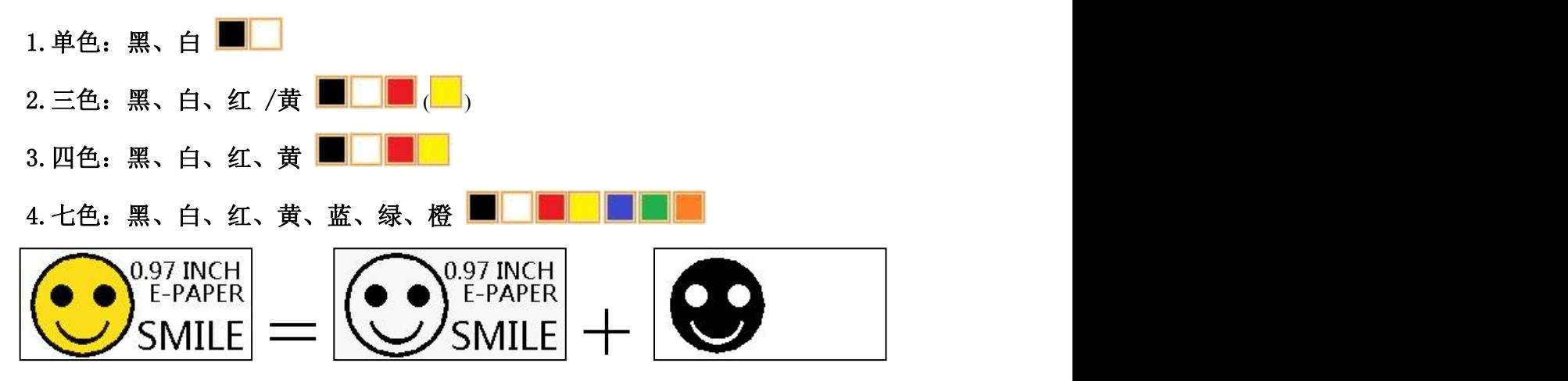

图 1,图片分离步骤

## 二、 取模

取模可以采用 image21cd 软件, 官网可下载[\(https://www.good](https://www.good-display.cn)display.cn)。取模参数设置界面见图 2、图 3,三色电子纸需要取模两 次,其中黑白和黄白图片取模步骤相同:

序

- 1、 打开 image21cd 软件, 点击"打开"按钮 <sup>打开</sup>, 调入需要取模的图片:
- 输出数据类型: 2、 输出数据类型: 选择"C 语言数组 (\*.c) " <sup>| C语言数组(\*.c) | 1</sup>

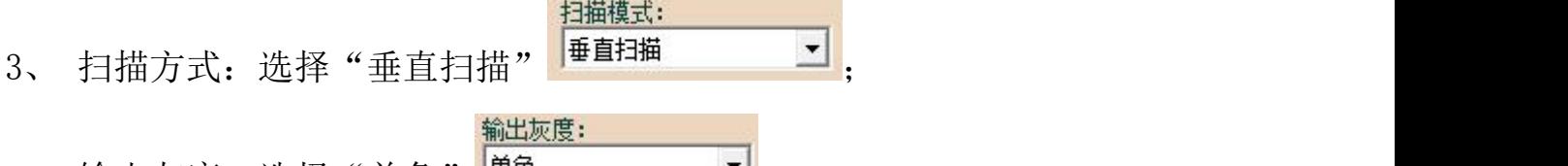

4、 输出灰度:选择"单色" ;

5、 最大宽度和高度:选择"184"、"88",选择后需要点击后面的箭头确  $i\sqrt{11}$ 

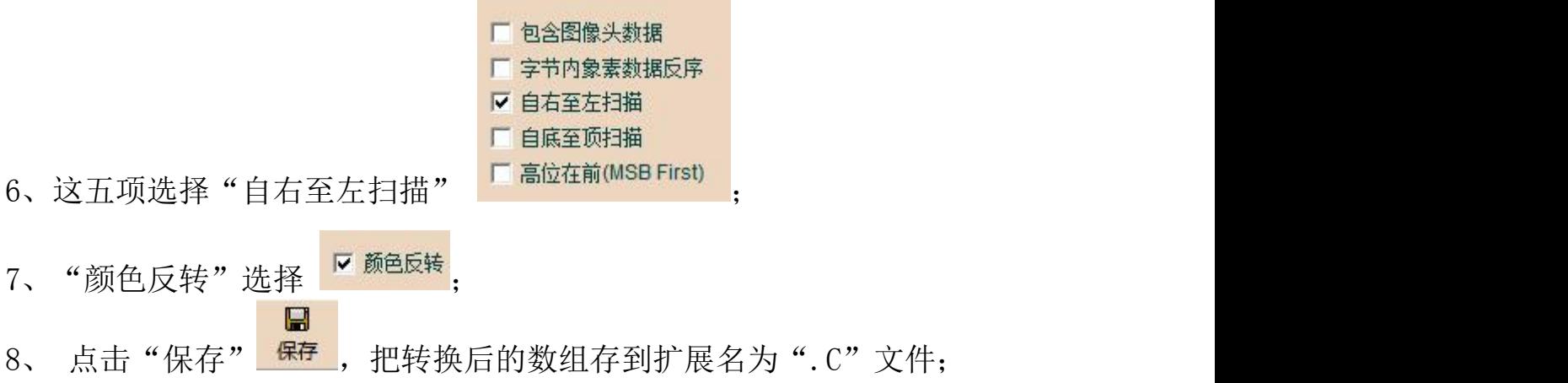

9、 最后把文件".C"中的数组替换掉程序中对应的数组。

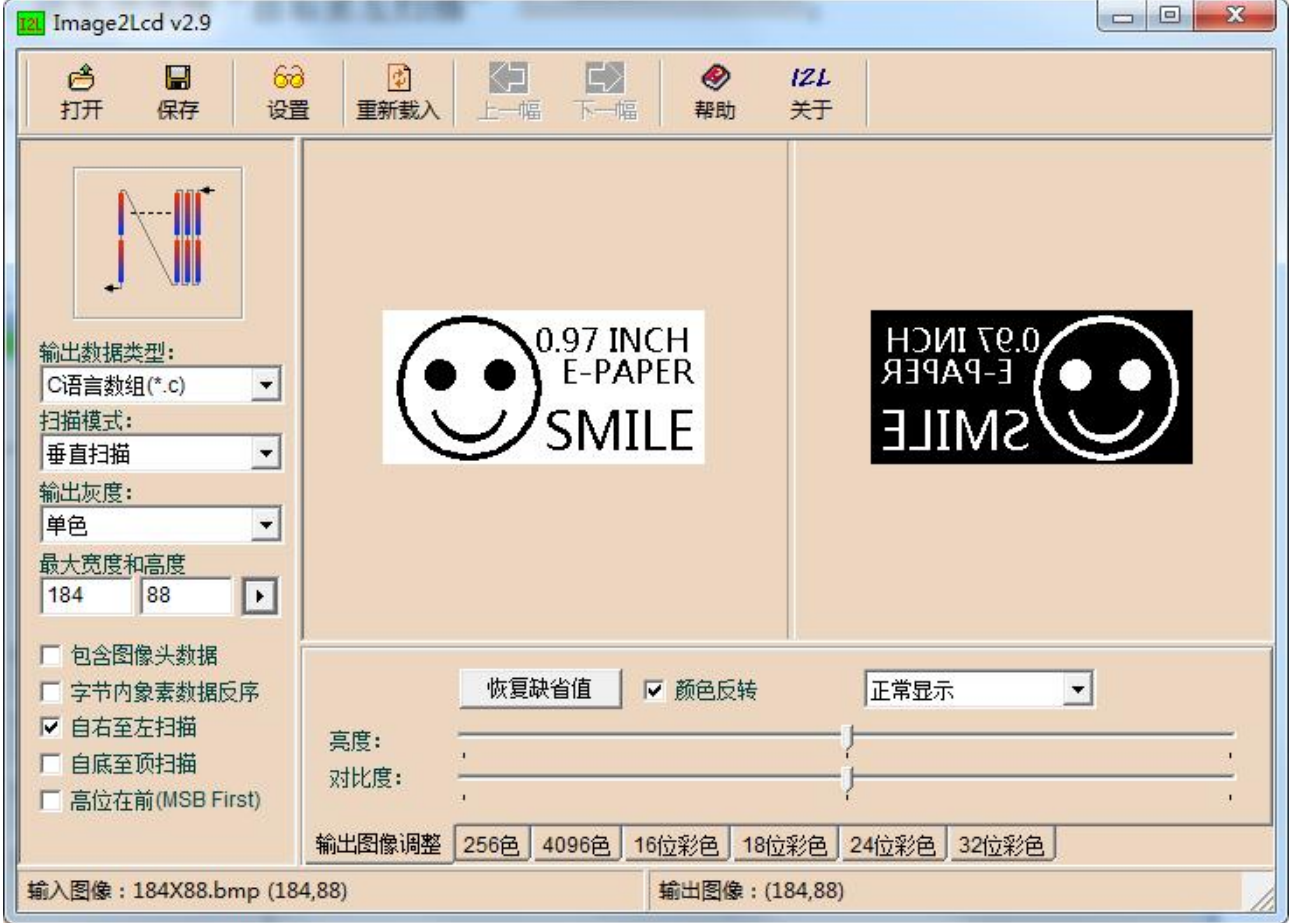

图 2,黑白图片取模参数设置

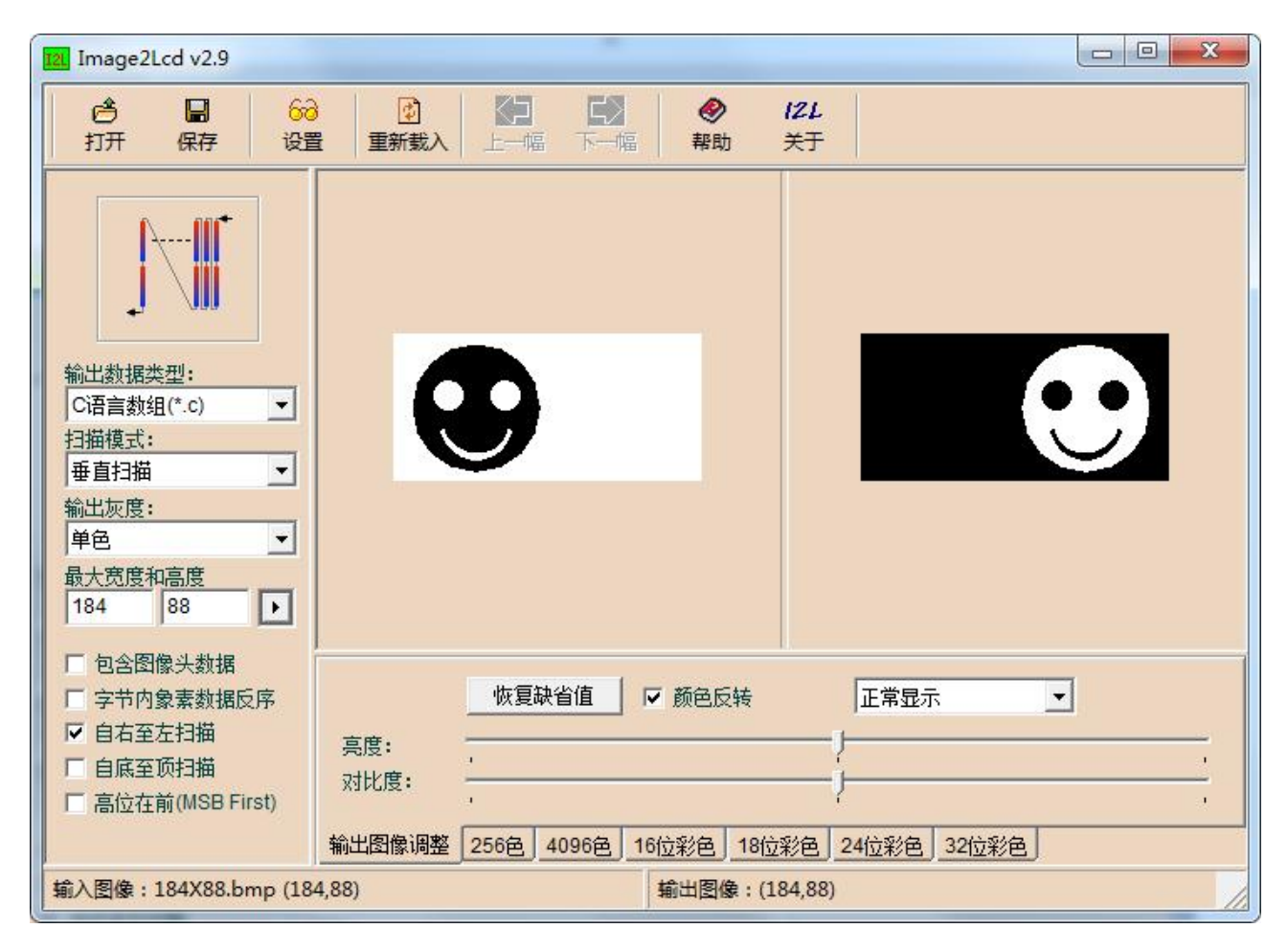

图 3,黄白图片取模参数设置